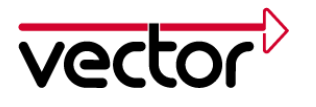

**Restrictions** 

Author(s) Morizur, Pascale; Ernst, Oliver

#### **Table of contents**

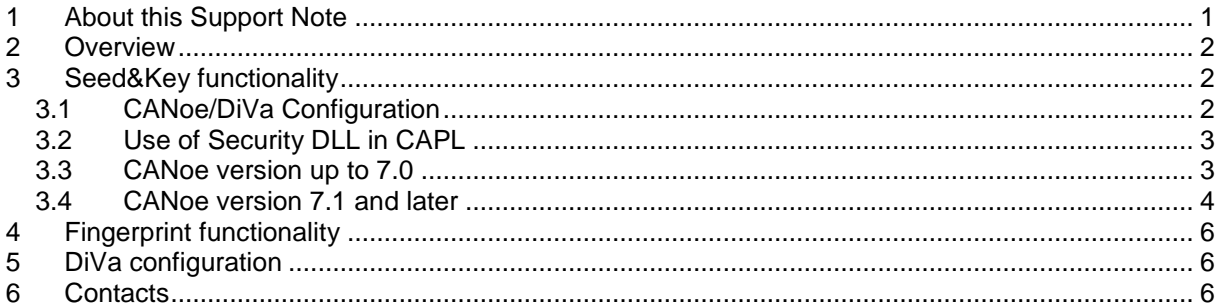

## <span id="page-0-0"></span>**1 About this Support Note**

In the table below you will find the icon conventions used throughout the Support Note.

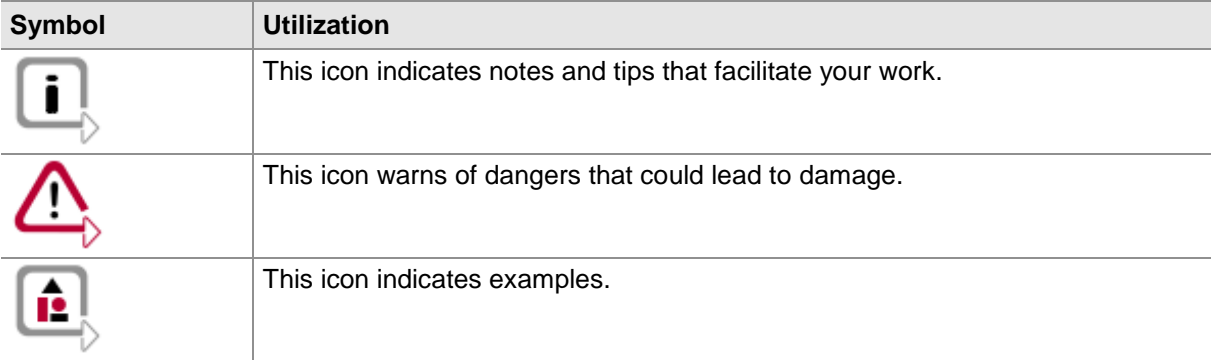

### <span id="page-1-0"></span>**2 Overview**

This Support Note gives you an overview how to handle Security Access in diagnostic projects based on CANoe.

Security Access might require, depending on the OEM and the ECU, two steps for setting the following functionality:

- Seed & Key: To access the ECU using an ECU specific DLL. This DLL calculates the Key in dependence of the Seed sent by the ECU. Alternatively for testing purpose on CANoe without DiVa, the DLL can be replaced by a CAPL code.
- Fingerprint: To be written in the ECU to document the name of the instance that had access to the ECU.

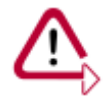

All folder paths in this document are described for Windows 7. If you use another OS, like Windows XP for instance, the path might be slightly different.

### <span id="page-1-1"></span>**3 Seed&Key functionality**

Depending on the OEM, there are two types of Seed & Key accesses:

- Simple access
- Level based access

Most of the OEMs use a simple Security Access.

Please contact us in case you need detailed information how to handle your OEM's specific security access requirements (e.g. for VAG or GM) in CANoe or DiVa.

#### <span id="page-1-2"></span>**3.1 CANoe/DiVa Configuration**

Each ECU from a network has its own Security Access. The SeedKey DLL / ECU assignment shall be done in CANoe for each ECU using the "Diagnostic/ISO TP Configuration" menu under "Security DLL", like indicated in the picture below for the "Door" ECU.

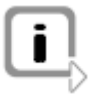

Please note that if you use DiVa, the SeedKey DLL in the "Diagnostic/ISO TP Configuration" will be automatically set as soon as the DiVa project is imported.

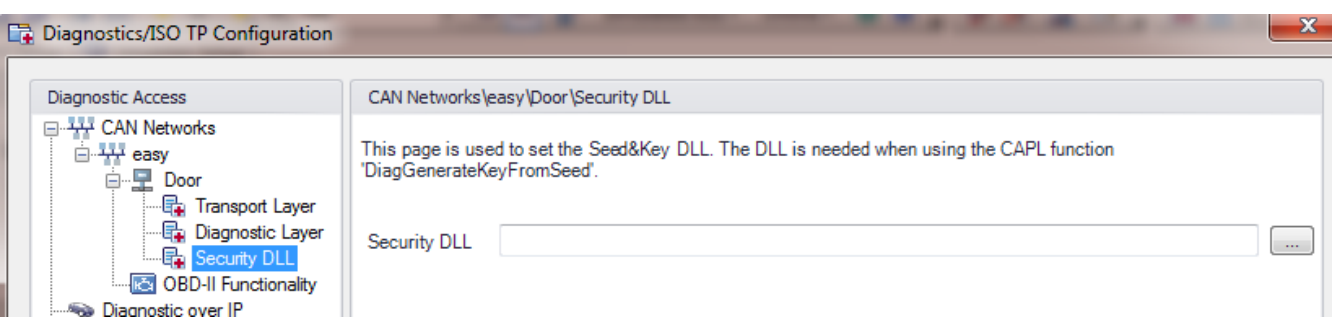

Please note that if you use DiVa, the SeedKey DLL shall only be configured in DiVa, like indicated below.

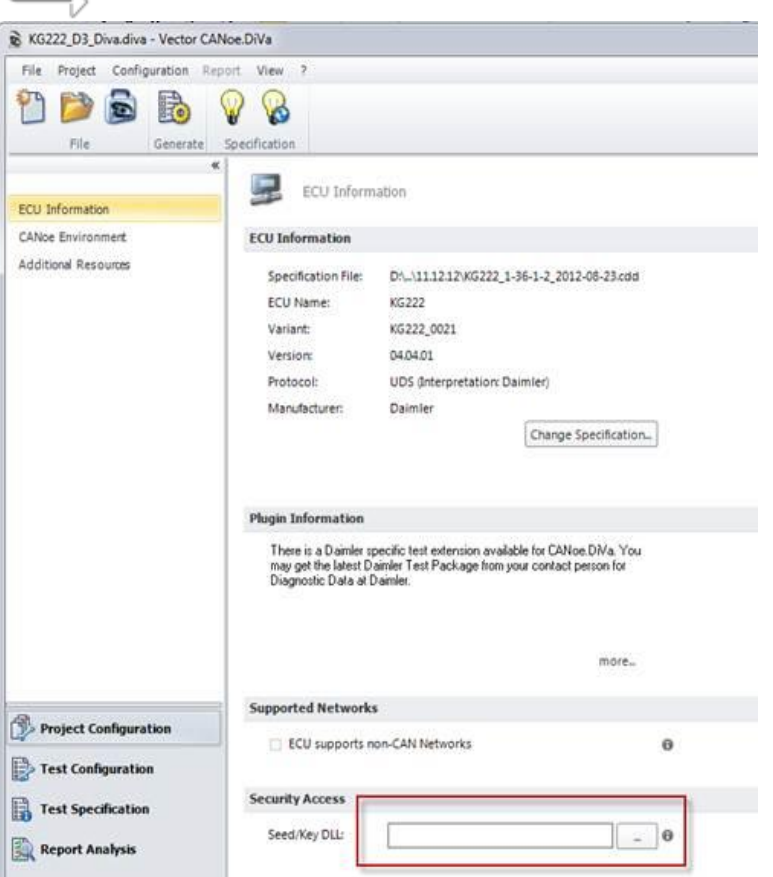

### <span id="page-2-0"></span>**3.2 Use of Security DLL in CAPL**

 $\blacksquare$ 

In CAPL, the Security DLL of the ECU that has been last set to active using DiagSetTarget - for  $instance \, \text{DiagSetTarget}(n \text{Door}^*)$  - is used.

### <span id="page-2-1"></span>**3.3 CANoe version up to 7.0**

Previous CANoe versions of maximal 7.0 use GenSAKey.dll. This wrapper-DLL calculates the Key the ECU is expecting depending on the received seed.

More information on Security Access, an example and a link to the GenSAKey.dll manual can be obtained using CANoe Help:

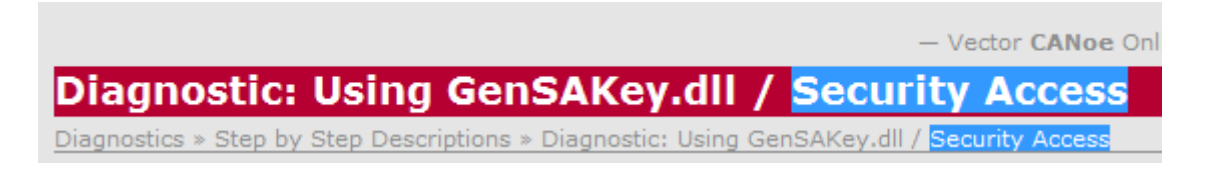

### <span id="page-3-0"></span>**3.4 CANoe version 7.1 and later**

Starting with CANoe7.1 it is possible to use a self-made Security DLL without GenSAKey.dll. The access is assured through new C++ functions that are mandatory in your SeedKey DLL.

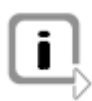

Please note that if the Security Access is not successful, the Key "0x00" will be transmitted by CANoe. You can observe this in the trace window. In this case you should check your SeedKey DLL.

More information on Security Access with SeedKey DLL might be obtained using CANoe Help.

There are different functions (APIs) that might be implemented by the SeedKey DLL to integrate the OEM Seed & Key algorithm. We recommend the use of one of the two following:

- GenerateKeyEx
- GenerateKeyExOpt

Both only differ in the parameter ipOptions, which is only part of GeneratekeyExOpt. This parameter enables the access to different Security Levels in case of Level based Security Access (see also [3\)](#page-1-1). However if your OEM uses a Simple Security Access, you might also use the GeneratekeyExOpt API and set the ipOptions parameter to an empty or dummy String.

The CAPL-Function DiagGenerateKeyFromSeed automatically adapts itself to the API implemented in the SeedKey DLL. If your SeedKey DLL uses GenerateKeyEx, the CAPL-function DiagGenerateKeyFromSeed shall be used with the ipOtpions-Parameter set to an empty or dummy String.

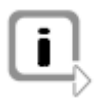

It is possible to check which API is contained in your DLL using for instance the following free of charge tool: [http://en.wikipedia.org/wiki/Dependency\\_Walker](http://en.wikipedia.org/wiki/Dependency_Walker)

You can find an example how to use GenerateKeyEx in the form of a complete Visual Studio Project:

\Demo\_CAN\_CN\Diagnostics\UDSSim\SeedKey

This is an example how to use GenerateKeyExOpt:

```
///Example for a SeedKey. Dll used in CANoe. DiVa
      ///See also CANoe.DiVa help==>Proceedings/Entry masks/"General" entry mask
 \overline{3}\overline{4}\mathbf{r}_i\epsilonfinclude <windows.h>
      #include "KeyGenAlgoInterfaceEx.h"
 \mathbf{a}// KeyGeneration.com: Defines the entry point for the DLL application.
 \alpha10<sup>°</sup>BOOL APIENTRY DIIMain ( HANDLE hModule,
\overline{11}DWORD ul_reason_for_call,
12LPVOID 1pReserved
13\overline{\phantom{a}}14\,\Box15return TRUE;
     \lfloor,
1617
18KEYGENALGO API VKevGenResultEx GenerateKevExOpt (
19const unsigned char* ipSeedArray, /* Array for the seed [in] */
                                                   /* Length of the array for the seed [in] */unsigned int iSeedArraySize,
20/* Security level [in] */
\overline{21}const unsigned int iSecurityLevel,
2<sub>2</sub>const chart inVariant.
                                                   /* Name of the active variant [in] */23const chart ipOptions,
                                                   /* Optional parameter which might be used for OEM specific information \{in\} */
24unsigned chart iopKeyArray,
                                                   /* Array for the key [in, out] */
25
       unsigned int iMaxKevArraySize,
                                                   /* Maximum length of the array for the key [in] *//* Length of the key [out] */
26
       unsigned int& oActualKevArraySize)
27 \Box\overline{28}//Copy seed from parameter to a integer
29//Note: The byte order in the seed array is equal to the byte order in the bus message
30^{\circ}unsigned int seed=0;
31seed=ipSeedArray[3];
32seed=seed | (ipSeedArray[2]<<8);
33
        seed=seed | (ipSeedArray[1]<<16);
34seed=seed | (ipSeedArray[0]<<24);
35
36unsigned int key=0;
3738
        //begin calculate key from seed----
39
        //for security access with Services 0x27 01 ->0x27 02
40^{\circ}if (iSecurityLevel==0x01)
41 \quad \Box\overline{f}42key = seed + 0x11;43<sup>°</sup>\rightarrow44^{2}4.5
        //for security access with Services 0x27 03 -> 0x27 04
46if (iSecurityLevel==0x03)
47
    白
       \rightarrowkey=0xDDDDDDDD;
4849\overline{\mathbf{r}}50^{\circ}51//end calculate key from seed--
5253
        //Copy key to the output buffer
54//Note: The first byte of the key array will be the first key byte of the bus message
55
       iopKeyArray[3] = key & 0xff;
        ionKeyArray[2] = (key>>8) & 0xff:
56
5710pKeyArray[1] = (key>>16) & 0xff;58
        iopKeyArray[0] = (key>>24)& 0xff;
59
        //setting length of key
60
        oActualKeyArraySize = 4;61
        return KGRE Ok;
62
```
# <span id="page-5-0"></span>**4 Fingerprint functionality**

Once the Key has been accepted, some OEMs require additionally that a Fingerprint is written in the ECU to document who had access to the ECU memory before the Security Access is successful and the ECU is unlocked.

Fingerprint is written using a dedicated Diagnostic Instance based on the UDS-Service WriteDataByIdentifier (0x2E). This Diagnostic Instance is part of the CDD describing the concerned ECU.

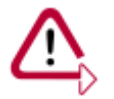

Some OEMs have Security Level dependent Fingerprints. In this case the CDD contains accordingly different Diagnostic Instances for Fingerprint purposes.

# <span id="page-5-1"></span>**5 DiVa configuration**

As the ECU is waiting for a successful Fingerprint before the ECU is unlocked, DiVa shall be manually configured to send a proper Fingerprint during the tests. This can be done using the right mouse button as indicated in the picture below:

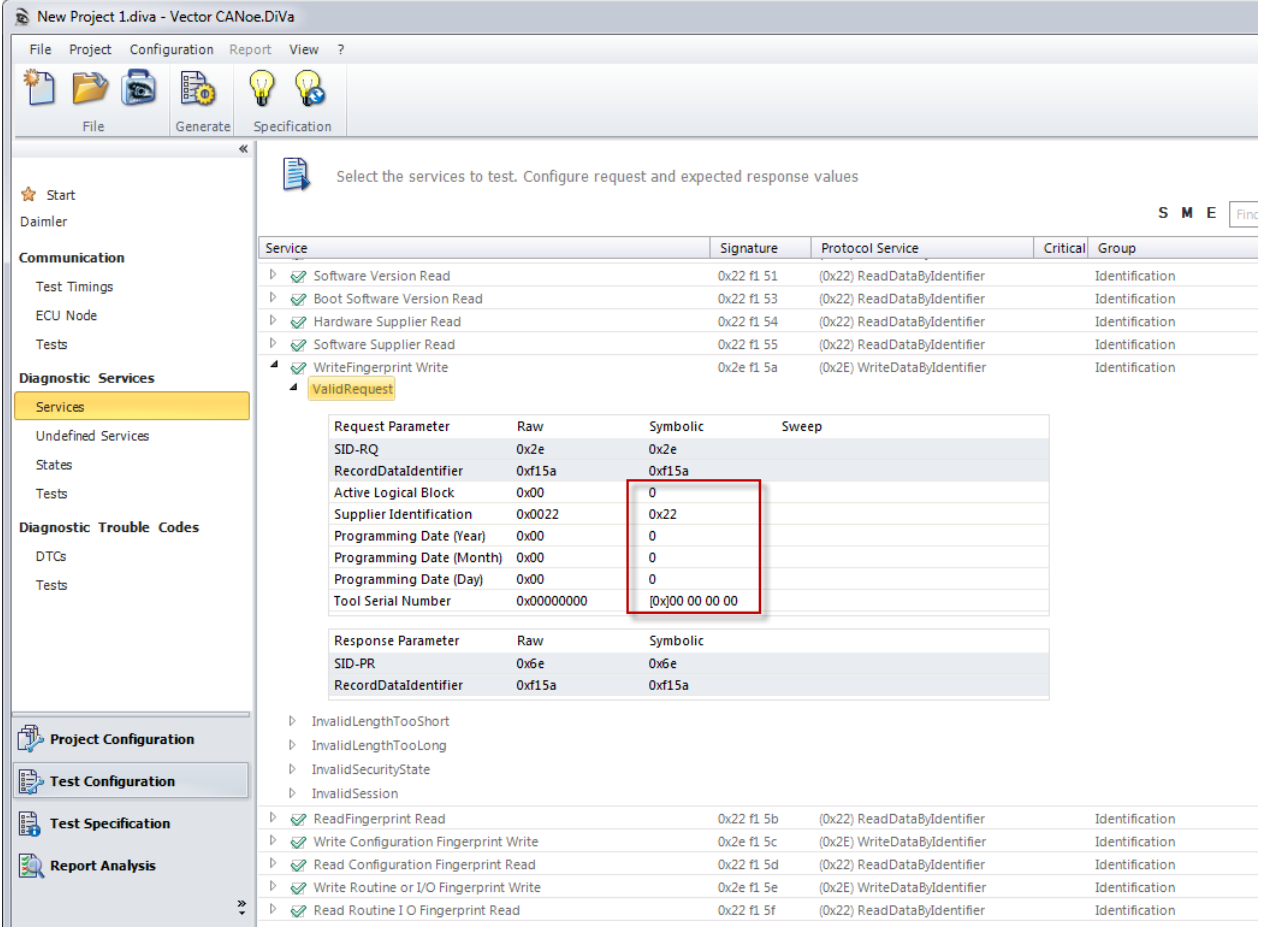

## <span id="page-5-2"></span>**6 Contacts**

Please find the contacts of Vector Informatik GmbH and all subsidiaries worldwide via: [http://www.vector.com/vi\\_addresses\\_en.html](http://www.vector.com/vi_addresses_en.html)